## 照明器具姿図一覧表作成プログラム

# Style Plotter

操作マニュアル

第 1.2 版

 **パナソニック株式会社 2021.10**

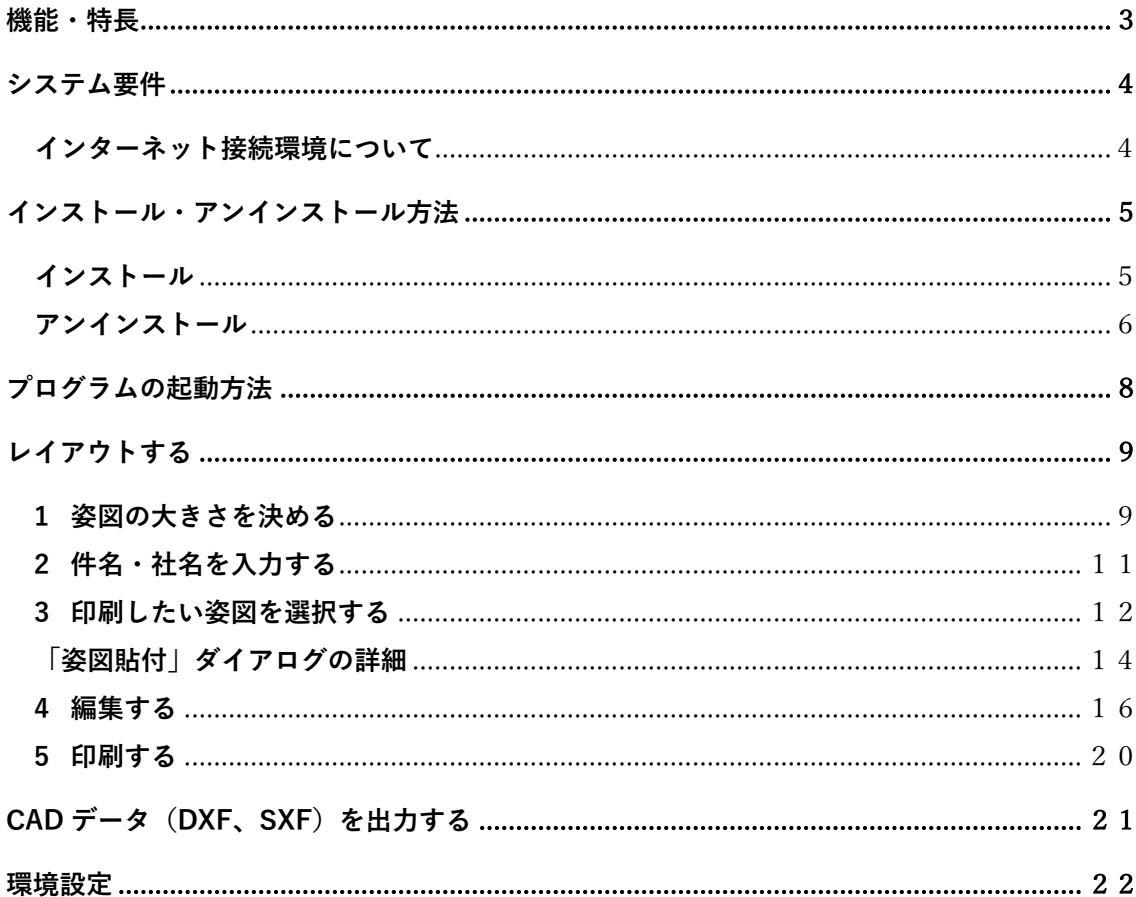

### <span id="page-2-0"></span>**機能・特長**

◆ 姿図に加えて図面枠、記号欄などの枠罫線や記号、名称、品番、特記事項も表示・ 印刷することができます。[\(「レイアウトする」を](#page-8-0)参照)

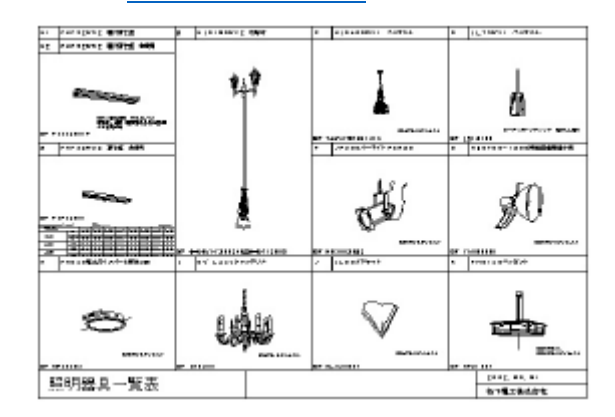

◆レイアウト結果を CAD データファイル (DXF・SXF) へ出力することができます。 出力した CAD データファイルを CAD ソフトで読み込み、変更することが可能です。

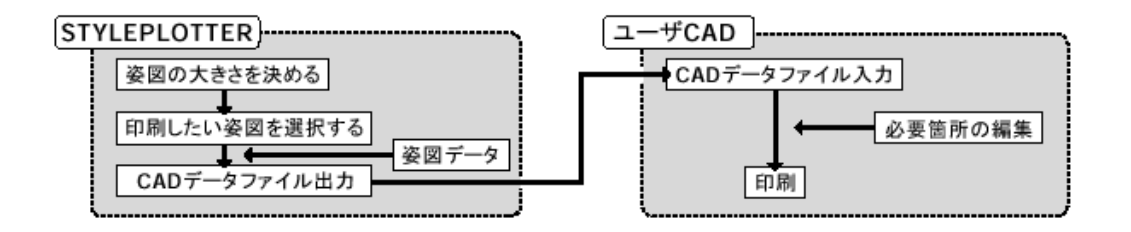

◆ ネットワーク経由で姿図 CAD データを取得しますので、常に最新の商品情報で、作 成・出力ができます。 詳細および注意事項は[、「インターネット接続環境について」を](#page-3-1)参照してください。

### <span id="page-3-0"></span>**システム要件**

本ソフトウェアの最低システム要件(動作環境)は下記の通りです。

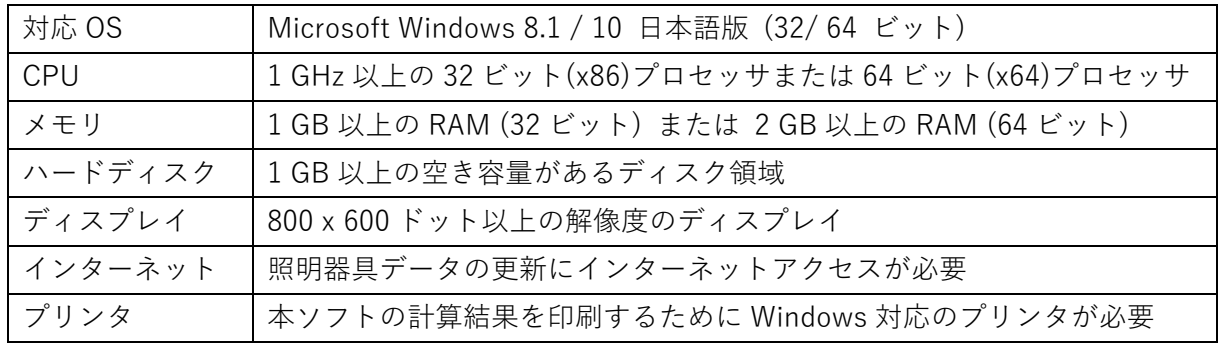

#### <span id="page-3-1"></span>**インターネット接続環境について**

本ソフトウェアは、最新の商品情報データを維持するため、常時、姿図 CAD データをネ ットワークで経由して取得します。

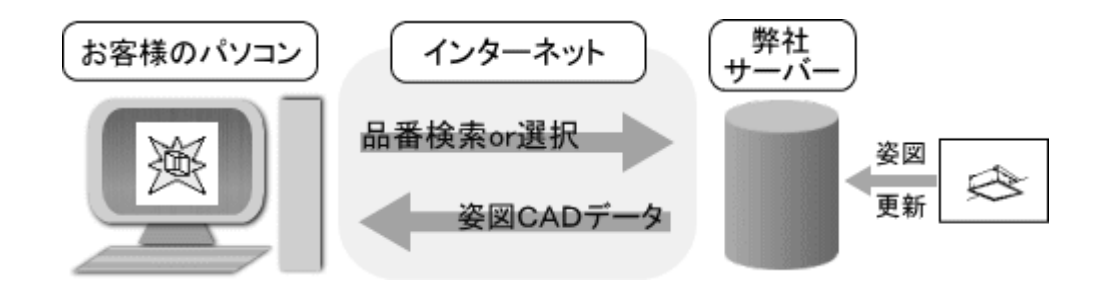

そのため、常時接続のインターネット接続サービスを利用できるパソコンが必要です。 また、接続速度により、の処理速度が影響します。

本ソフトウェアをご利用の際には、インターネット接続環境を必ずご確認ください。

### <span id="page-4-0"></span>**インストール・アンインストール方法**

### <span id="page-4-1"></span>**インストール**

- 1. ダウンロードした「StylePlotter\*\*.msi」(\*\*はバージョン番号が入ります。)をダブル クリックしてください。
- 2. 下記の画面が表示されますので、[次へ]ボタンを押してください。

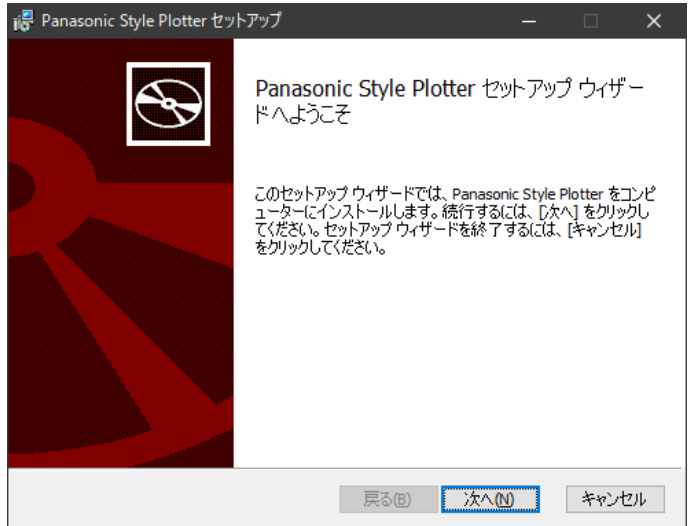

3. 下記の画面が表示されますので、インストール先を変更しない場合には、そのまま[次 へ]ボタンを押してください。インストール先を変更する場合には、[変更...]ボタンを押 してインストール先を変更後、[次へ]ボタンを押してください。

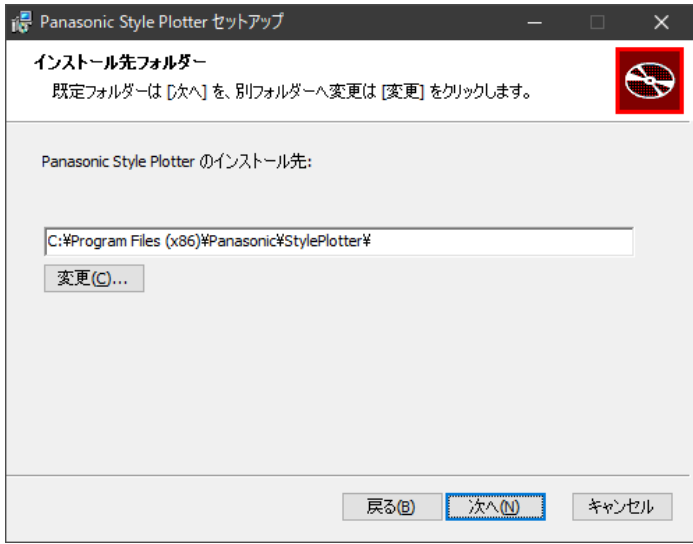

4. 下記の画面が表示されますので、[インストール]ボタンを押してインストールを開始 します。

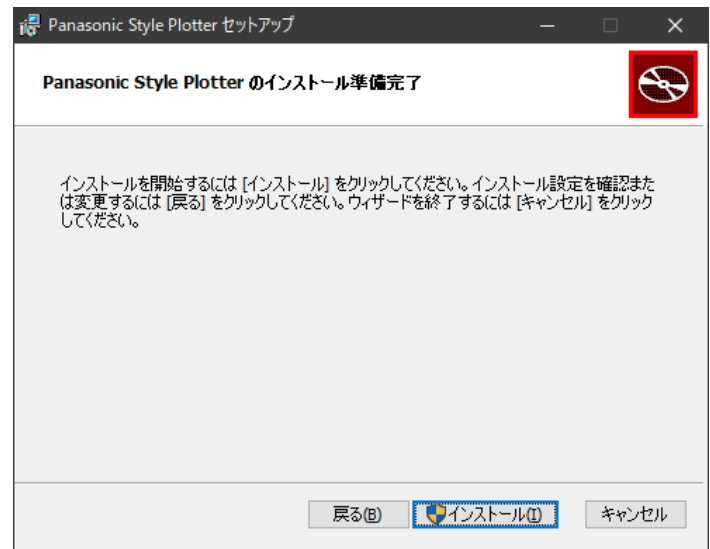

5. 下記の画面が表示されればインストールは完了です。[完了]ボタンを押してウィンド ウを閉じてください。

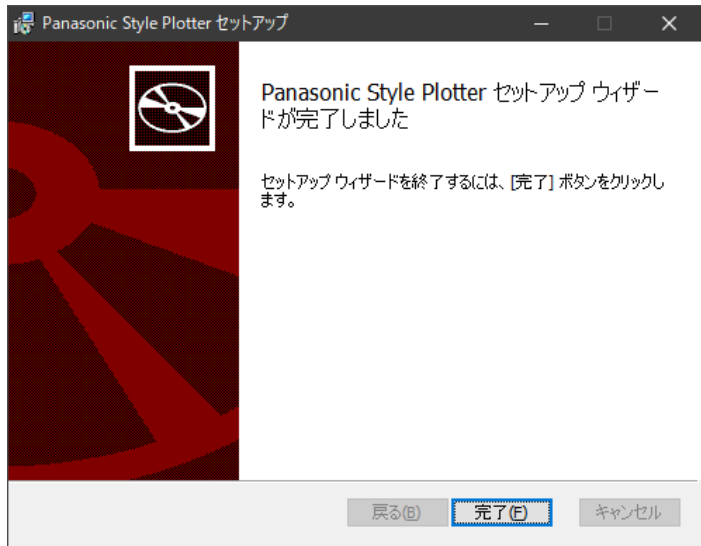

### <span id="page-5-0"></span>**アンインストール**

1. Windows の[スタート]メニューの[設定]-[アプリ] -[アプリと機能]を選択して、 「アプリと機能」画面を開きます。

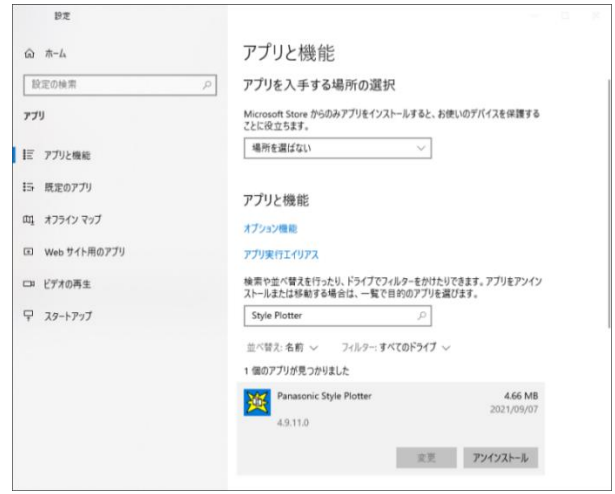

- 2. 「Panasonic Style Plotter」を選択します。
- 3. [アンインストール]ボタンをクリックします。
- 4. 下図のような画面が表示されますので、[アンインストール]ボタンをクリックしま す。

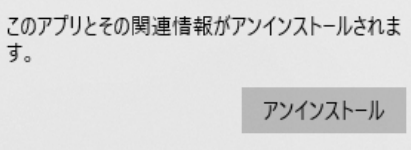

### <span id="page-7-0"></span>**プログラムの起動方法**

- 1. デスクトップの「Style Plotter」ショートカットをダブルクリック、もしくは Windows の[スタート]メニューの[Panasonic Style Plotter]を選択してください。
- 2. 下図のウィンドウが開きます。

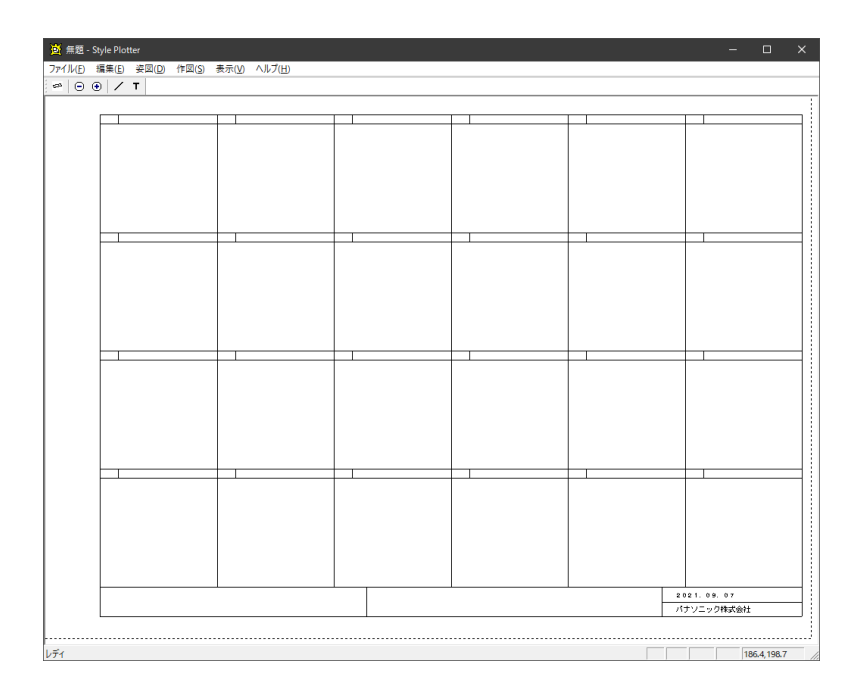

### <span id="page-8-0"></span>**レイアウトする**

#### <span id="page-8-1"></span>**1 姿図の大きさを決める**

- 1. [ファイル]メニューの[ページ設定]を選択します。
- 2. 「ページ設定」ダイアログが表示されますので必要な設定を行います。

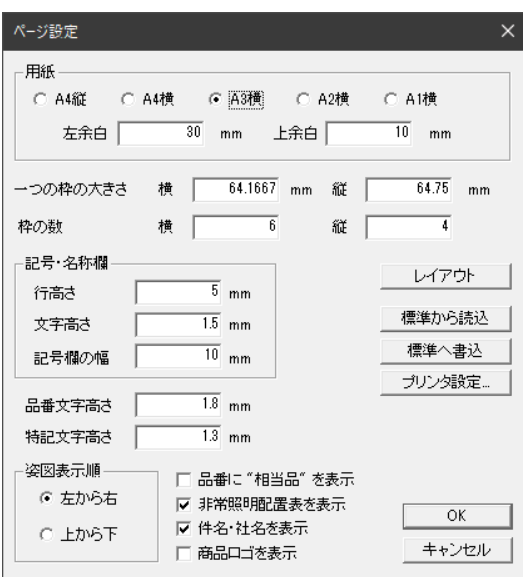

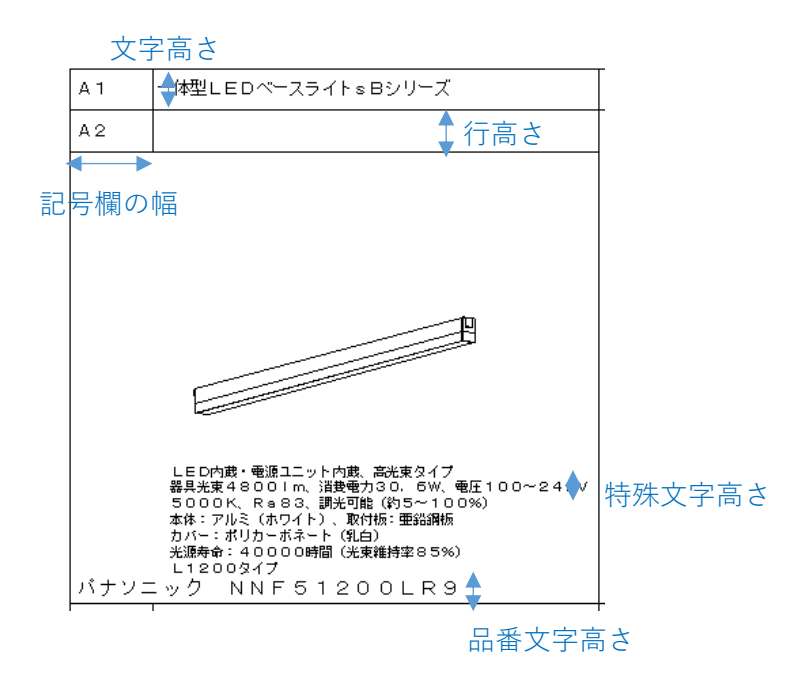

3. [OK]ボタンを押して設定を完了します。

### **各設定の内容**

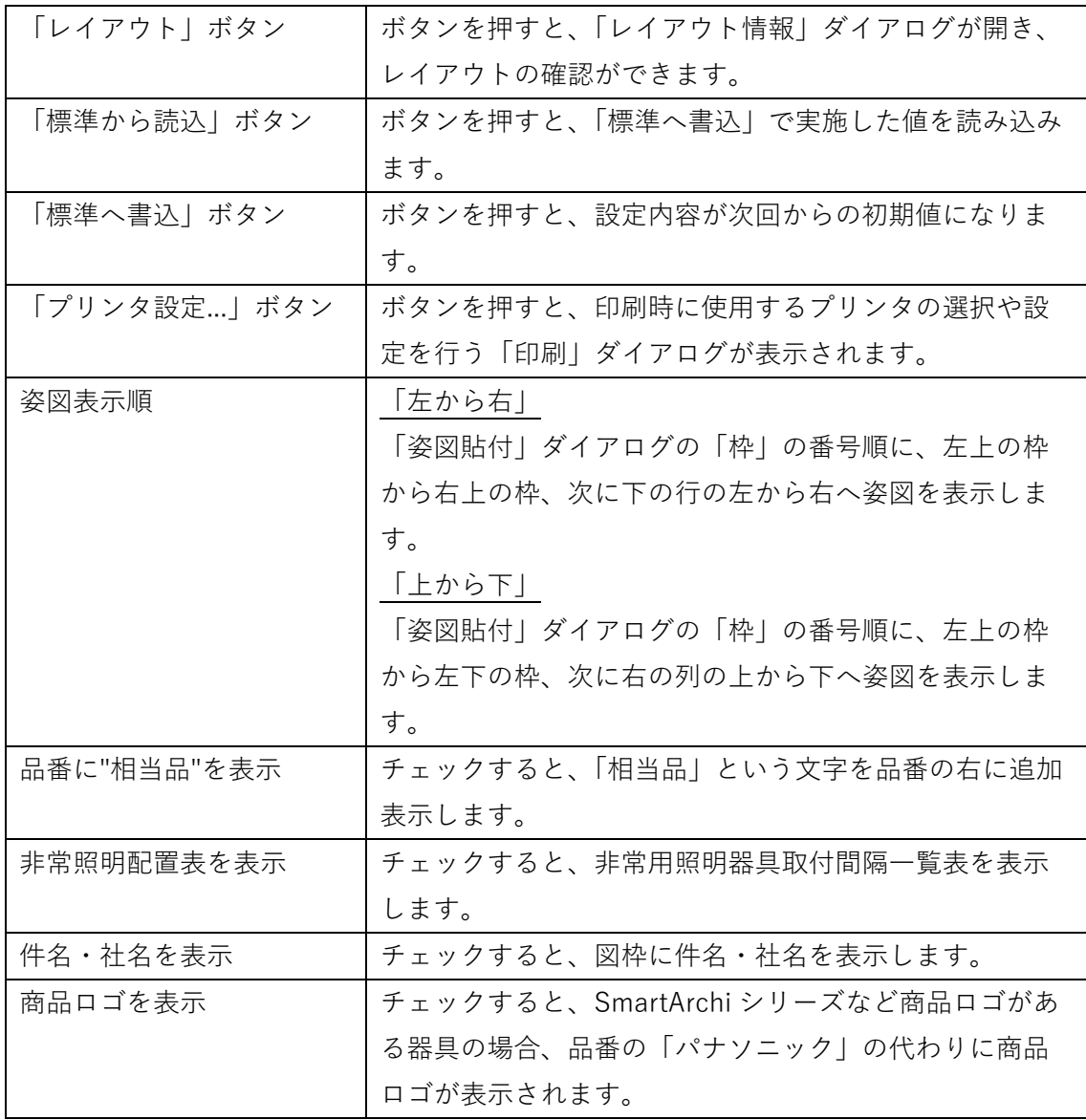

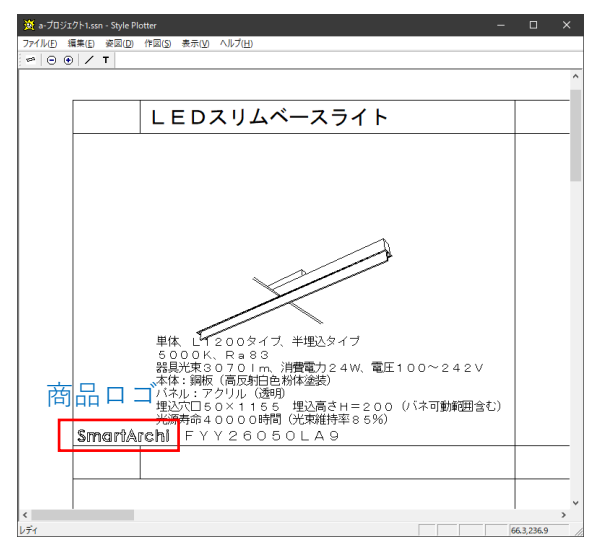

10

#### **設定した図面のプレビュー画面や枠の大きさを確認したい場合**

「ページ設定」ダイアログの[レイアウト]ボタンを押してください。 下記の「レイアウト情報」ダイアログが表示されます。

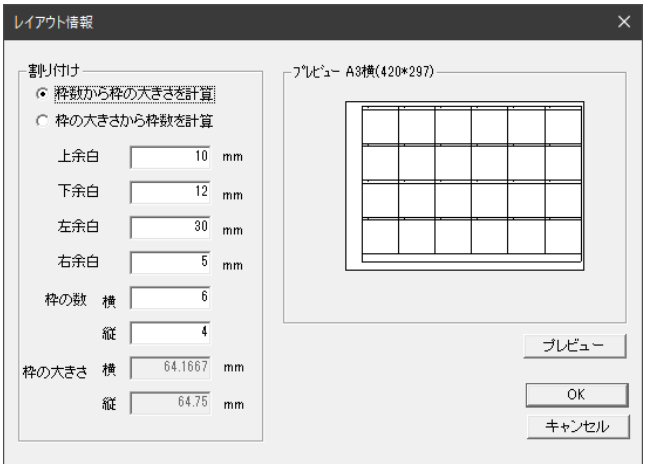

### <span id="page-10-0"></span>**2 件名・社名を入力する**

- 1. [姿図]メニューの[件名入力]を選択します。
- 2. 「件名入力」ダイアログが表示されますので、件名・社名・処理者・作成日を入力し て[OK]を押してください。

「ページ設定」ダイアログで、[件名・社名を表示]がチェックされている場合は、図 面枠の下部に件名、社名、日付が表示されます。

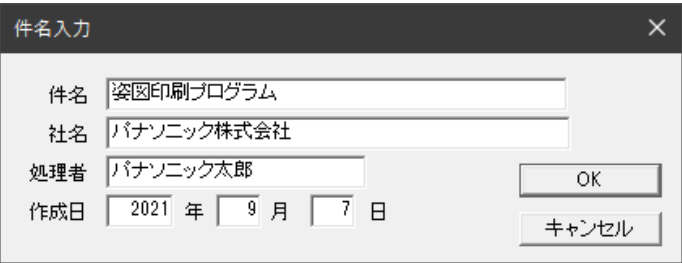

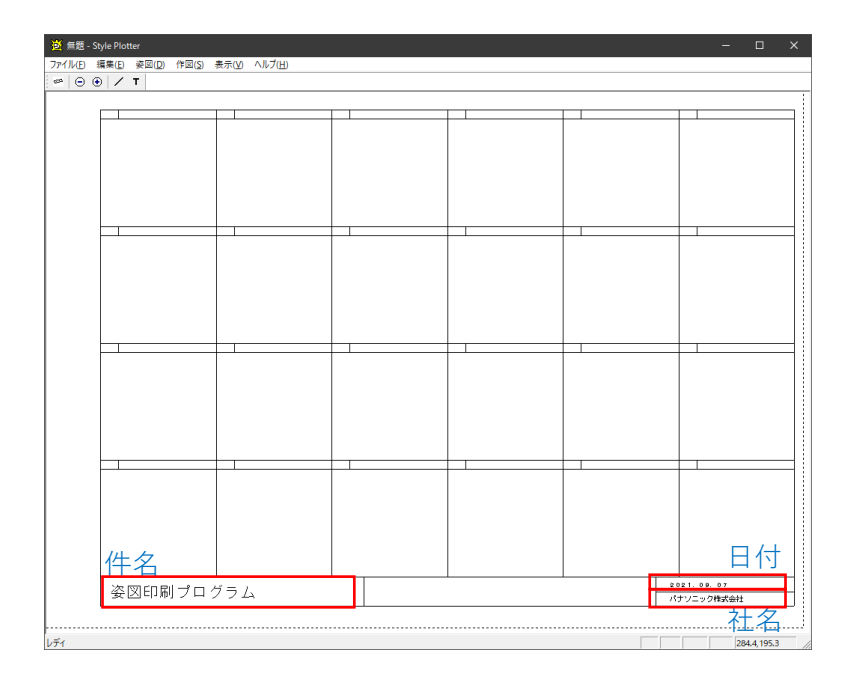

### <span id="page-11-0"></span>**3 印刷したい姿図を選択する**

- 1. [姿図]メニュー[姿図貼り付け] もしくはツールバー ー のマークを選択します。
- 2. 「姿図貼付」ダイアログが表示されますので、姿図を 1 品番ごとに入力します。 「品番」セルをクリックし、品番を入力後、[Enter]キーを押して検索します。

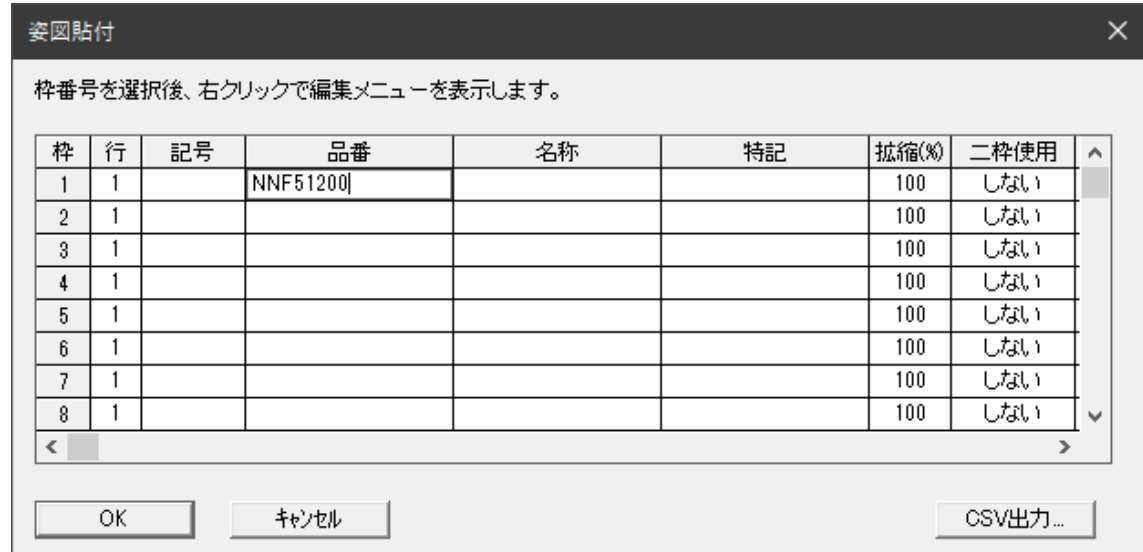

### **Tips**

- **漢字、カタカナなどの品名は、「X」に置き換えて入力してください。**
- 起動方式は省略して下さい。 例)「**埋込** C421KA-SUH」→「**X**C421KA」
- 公共施設用型番でも検索できます。
- 品番の途中までの入力でも検索できます。 例)「HFA4564」→「HFA45」 → 次ページ参照
- 3. 「品番検索」ダイアログが表示されます。 ※検索結果は、検索した品番の 1 つ前の品番から順に表示されます。

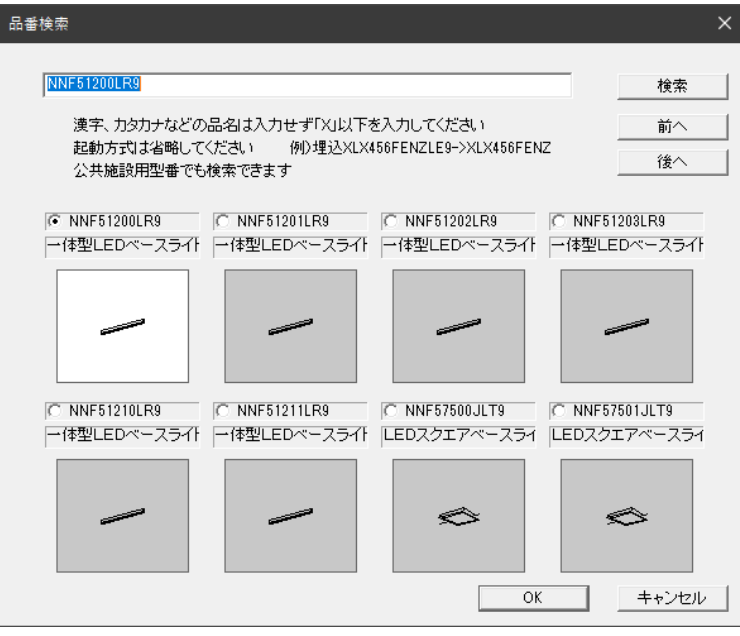

- 4. 貼り付けたい姿図をクリックして選択し、[OK]ボタンを押します。 「品番検索」ダイアログには、検索結果として 8 品番のみ表示されますが、更に別の 品番を表示したいときには[後へ]ボタンを押します。 「品番入力」欄で品番を変更し[検索]ボタンを押すと、指定された品番での再検索が できます。
- 5. 品番を選択し、[OK]を押すと「姿図貼付」ダイアログに戻ります。 2 行目以降も 2~4 の手順と同様の操作を行います。

### <span id="page-13-0"></span>**「姿図貼付」ダイアログの詳細**

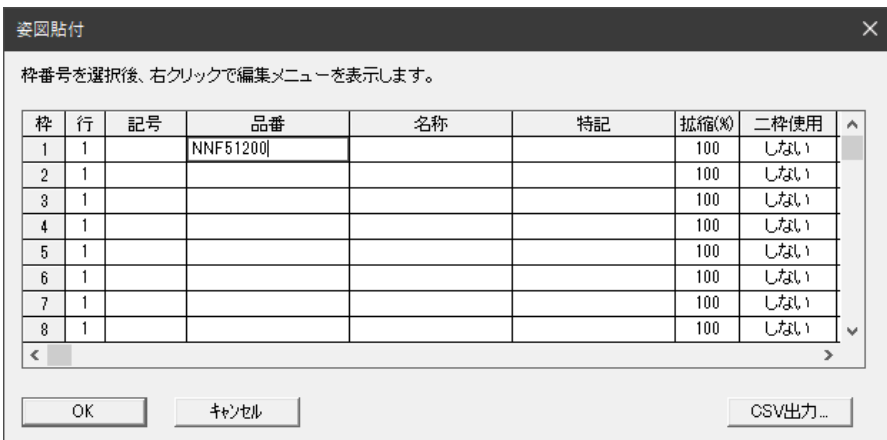

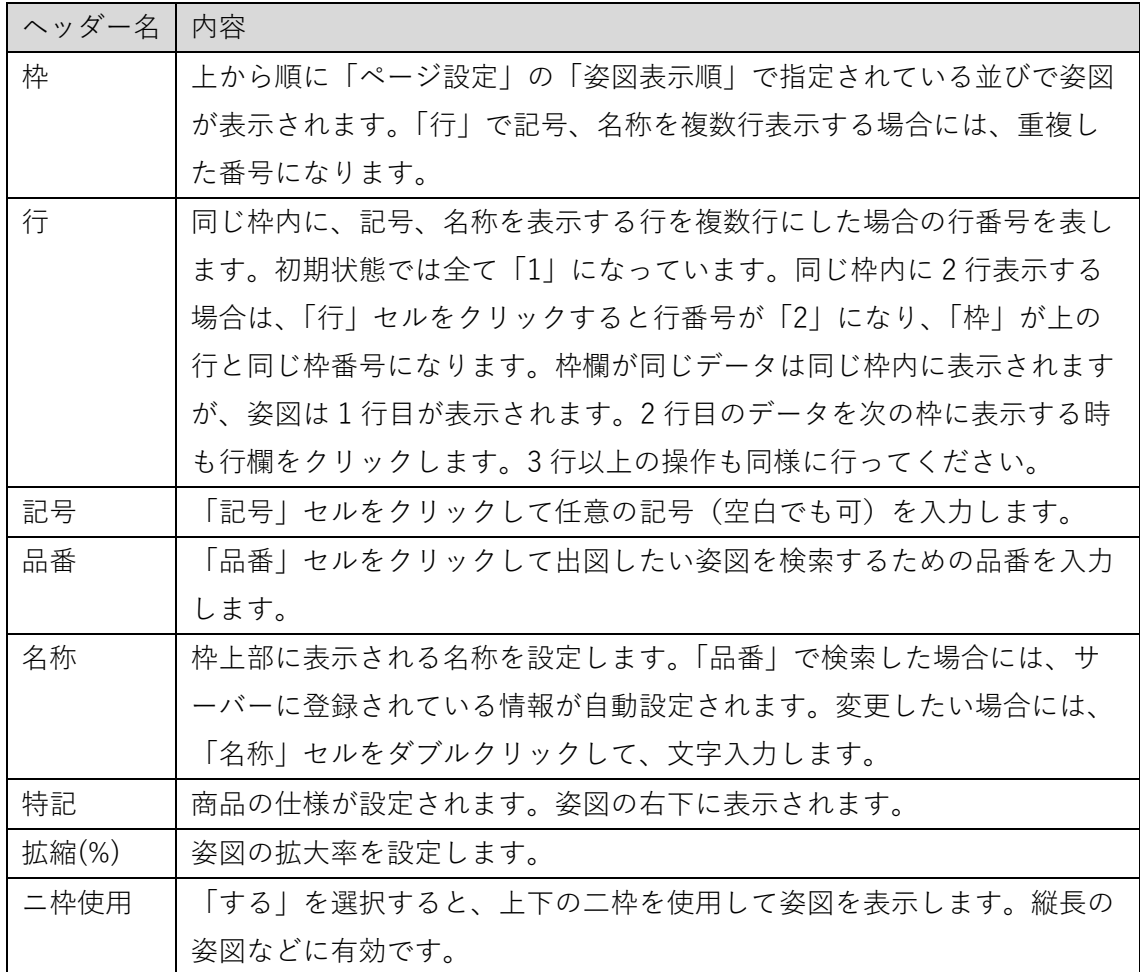

[CSV 出力...]ボタンを押して、本リストの内容を CSV 形式のファイルに出力することが可 能です。

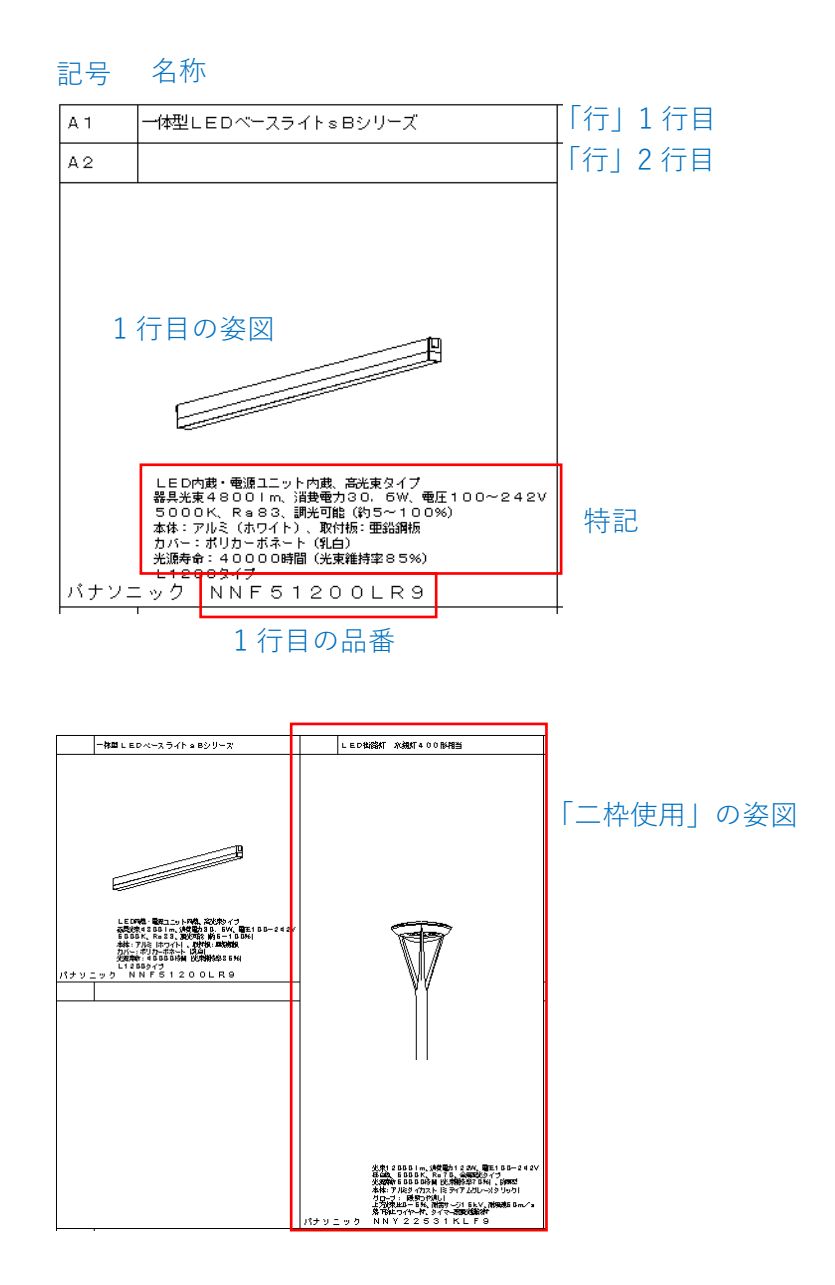

入力された品番が非常用照明器具の場合、「ページ設定」ダイアログの「非常用照明配置 表を表示」がチェックされている場合、枠内に取付間隔一覧表を表示することができま す。

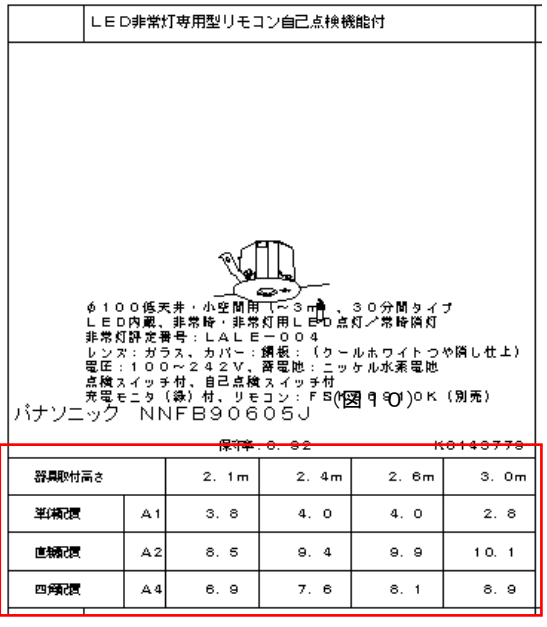

非常用照明器具配置表

### **Tips**

● 非常用照明器具の配置方法の詳細については、下記をご参照ください。 <https://www2.panasonic.biz/ls/lighting/plam/knowledge/pdf/0311.pdf>

### <span id="page-15-0"></span>**4 編集する**

#### **同じ姿図を複数印刷する (「コピー」、「貼り付け」)**

例)枠「1」の品番「NNF51200LR9」の姿図を枠「2」にコピーし印刷したいとき

1. [姿図]メニューの[姿図貼り付け]で「姿図貼付」ダイアログを表示させます。

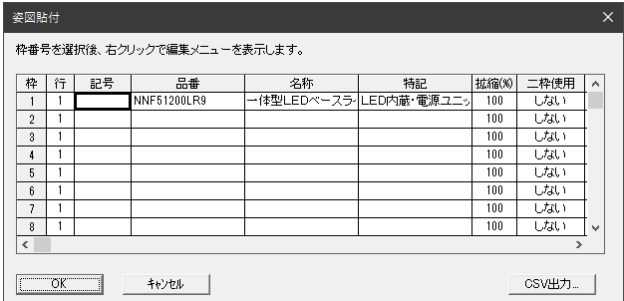

- 2. 枠「1」をクリックし、マウスの右ボタンを押します。編集メニューが表示されま す。
- 3. 編集メニューの[コピー]を選択します。

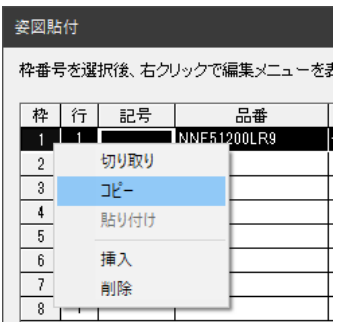

4. 次にコピー先の枠「2」で右クリックし、3 と同じように編集メニューの[貼り付け]を 選択します。

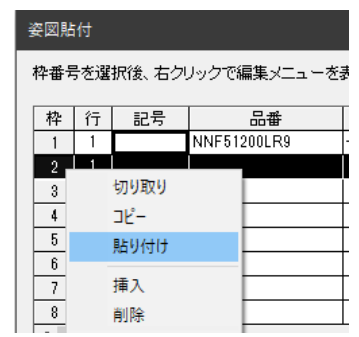

### その他の編集メニュー

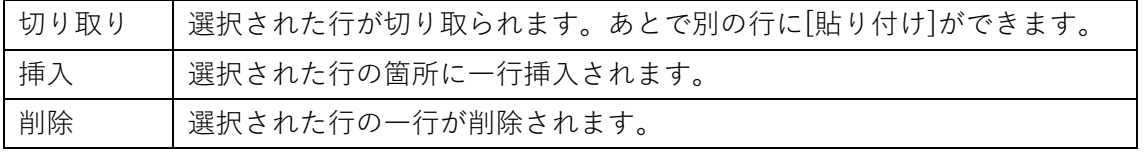

#### **姿図の大きさを変更する**

- 1. 姿図の貼り付けされている枠内でマウスの右ボタンを押します。サブメニューが 表示されますので[拡縮]を選択します。
- 2. 「拡縮」ダイアログが表示されますので、スライドバーを使用して姿図の大きさを 調整してください。

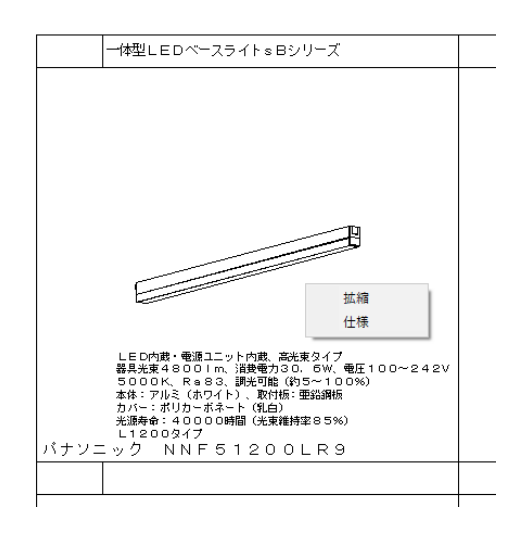

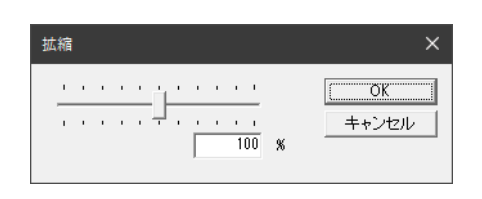

#### **仕様情報を変更する**

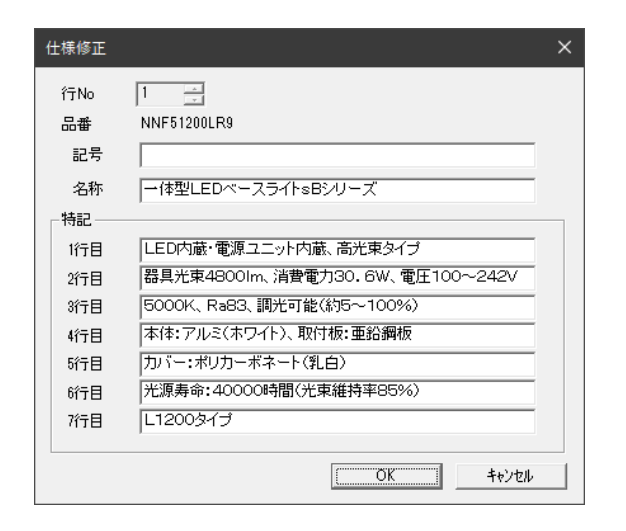

- 1. 姿図の貼り付けされている枠内でマウスの右ボタンを押します。サブメニューが 表示されますので[仕様]を選択します。
- 2. 「仕様修正」ダイアログが表示されますので、文字を変更してください。

#### **一覧表に直線や文字を追加する**

- 1. 直線を追加する場合は、[作図]メニューの[直線]もしくはツールバーの / ボタンを 選択します。
- 2. 直線を追加したい場所でマウスをドラッグし、直線を作図します。

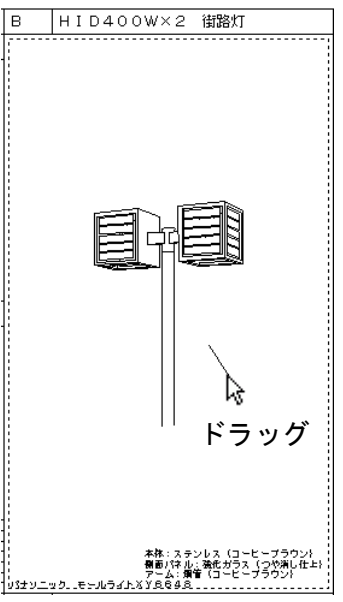

- 3. 一覧に文字を追加する場合は[作図]メニュー[文字]もしくはツールバーの T マーク を選択します。
- 4. 文字を追加したい場所でマウスをクリックすると「文字入力」ダイアログが表示され ますので、文字サイズと内容を入力し、[OK]ボタンを押します。

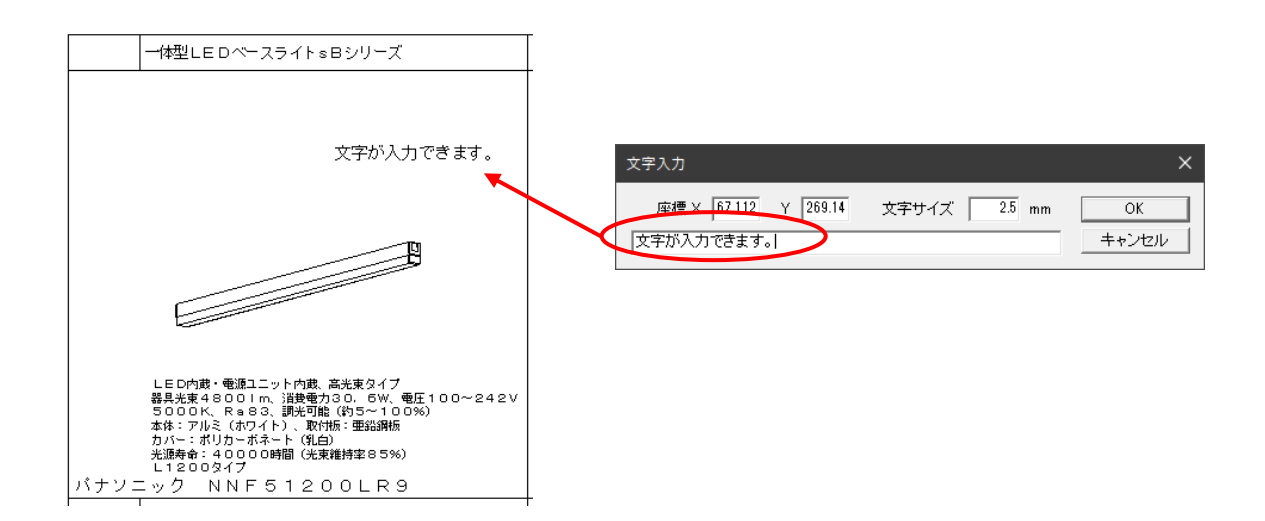

追加した直線や文字を削除したい場合は、マウスで削除したいオブジェクトを選択して [Delete]キーを押してください。

### <span id="page-19-0"></span>**5 印刷する**

1. 「ファイル」メニューの「印刷」を選択します。「印刷」ダイアログが表示されま す。

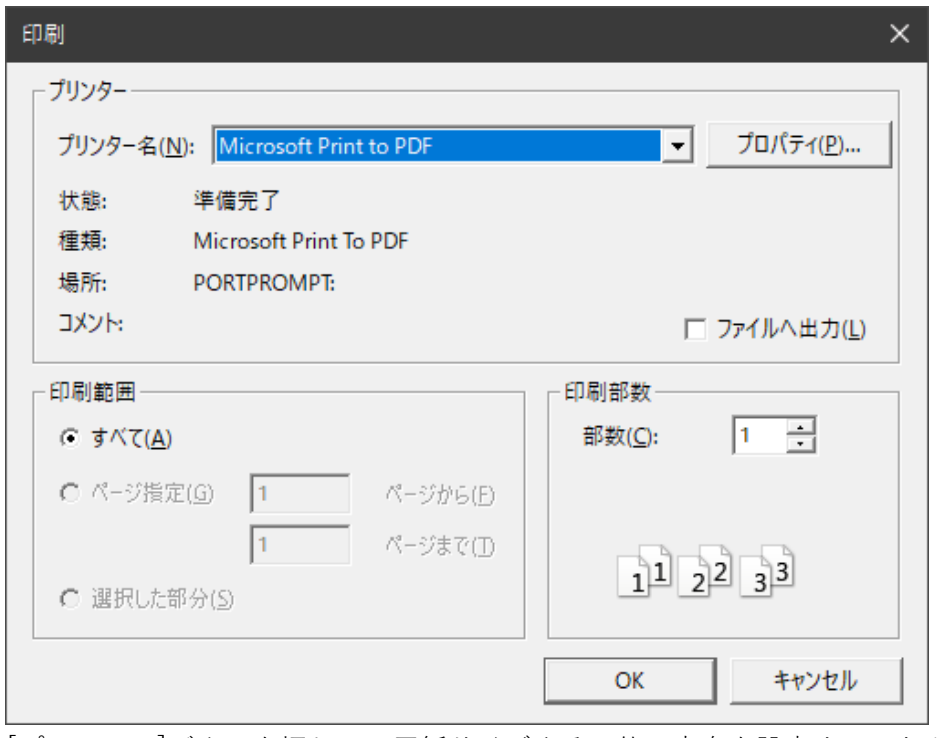

2. [プロパティ]ボタンを押して、用紙サイズやその他、方向を設定することができま す。

用紙の設定は、[ファイル]メニューの[ページ設定]の[プリンタの設定...]ボタンで行うこと をおすすめします。

### <span id="page-20-0"></span>**CAD データ(DXF、SXF)を出力する**

作成した姿図一覧表全体の CAD データを出力します。

- 1. 「ファイル」メニューの「CAD ファイル出力」を選択します。
- 2. 「名前を付けて保存」ダイアログが表示されます。

任意のファイル名をつけ、CAD データの出力形式を選択し保存します。

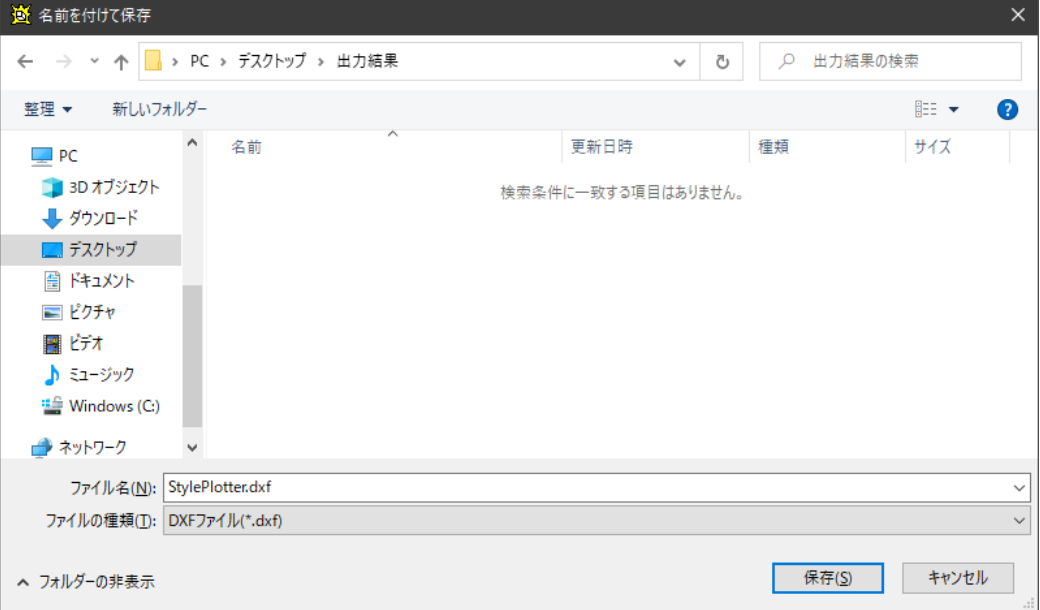

3. 出力したファイルをご使用の CAD ソフトで開きます。

### **Tips**

- 出力した CAD データを開く方法につきましては、ご使用の CAD ソフトのマニュアル を参照してください。
- 出力した CAD データを表示したときの文字の間隔は CAD ソフトの種類やフォントに より変わりますので、Style Plotter での印刷や表示内容と異なる場合があります。
- **●** 画層(レイヤ)機能がない CAD ソフトをご使用の場合、別途設定が必要です。 詳しく[は「環境設定」を](#page-21-0)参照してください。

### <span id="page-21-0"></span>**環境設定**

[ファイル]メニューの[環境設定]を選択します。

### **品番検索設定タブ**

[サムネイル表示]

品番一部検索時に、姿図形状のサムネイル表示をするかしないかを選択できます。

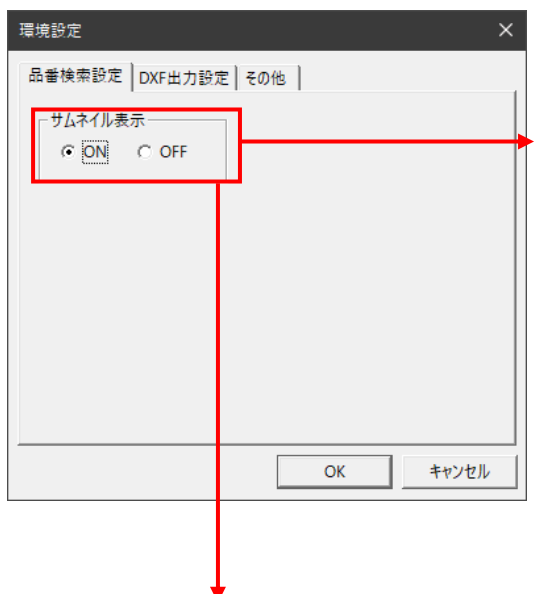

「ON」のとき

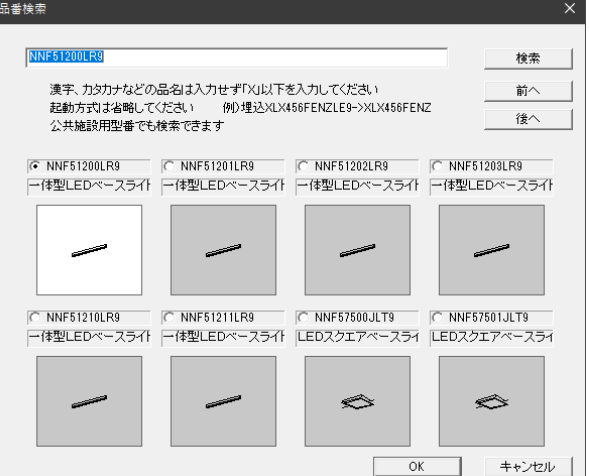

「OFF」のとき

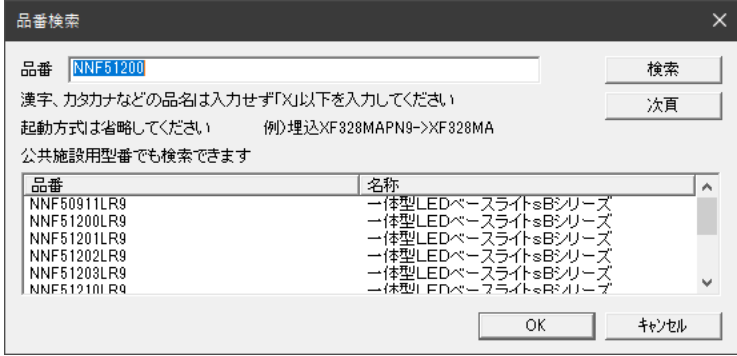

#### 「**DXF 出力設定」タブ**

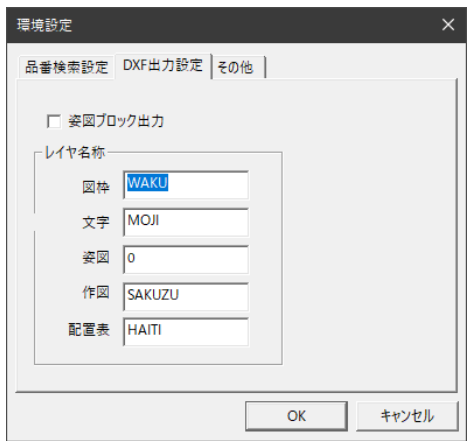

[姿図ブロック出力]

姿図をブロック要素として出力する場合は、チェックしてください。

[レイヤ名称]

要素ごとに、レイヤ分けをして DXF 出力することができます。

「姿図」はレイヤ「0」になります。

ご使用の CAD ソフトにレイヤ機能がない場合は、レイヤ名称の値を全て 「0」と入力してください。

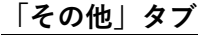

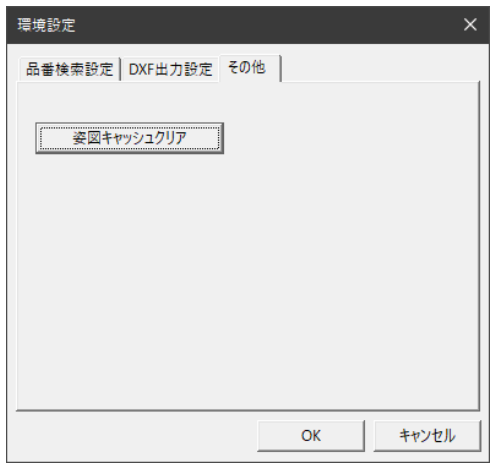

[姿図キャッシュクリア]ボタン

ダウンロードされ、キャッシュされた姿図データを削除します。

パナソニック株式会社 エレクトリックワークス社

- ◆本マニュアル及び本製品は将来予告なく変更することがあります。
- ◆本マニュアルを他に転載されないようお願いします。
- ◆ソフト及びデータを利用した結果につきましては、いかなる場合においてもその責 任を負いかねます。

Windows、Windows8.1、Windows10 は、Microsoft Corporation の 米国及びその他の国における商標または登録商標です。 その他の会社名、商品名は各社の商標または登録商標です。